## "みんなのプロセスマイニング"をご利用の上でのご確認事項(for Mac OS)

1. ご利用の環境がmacOS Monterey バージョン12.0.1以上であることをご確認ください。 また、メモリが16GB以上であることをご確認ください。 ご確認方法は以下になります。

①画面上部のメニューからマークを選択し、「このMacについて」を開く。

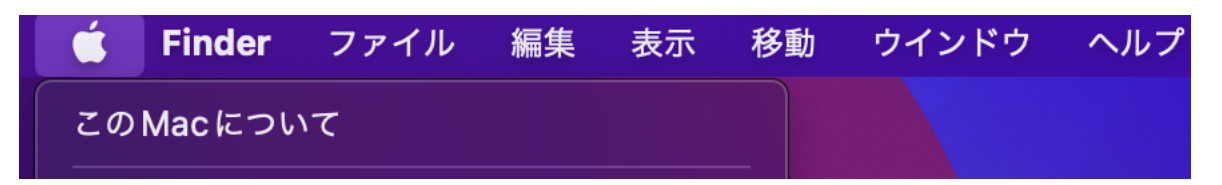

②macOSのバージョンとメモリをご確認ください。

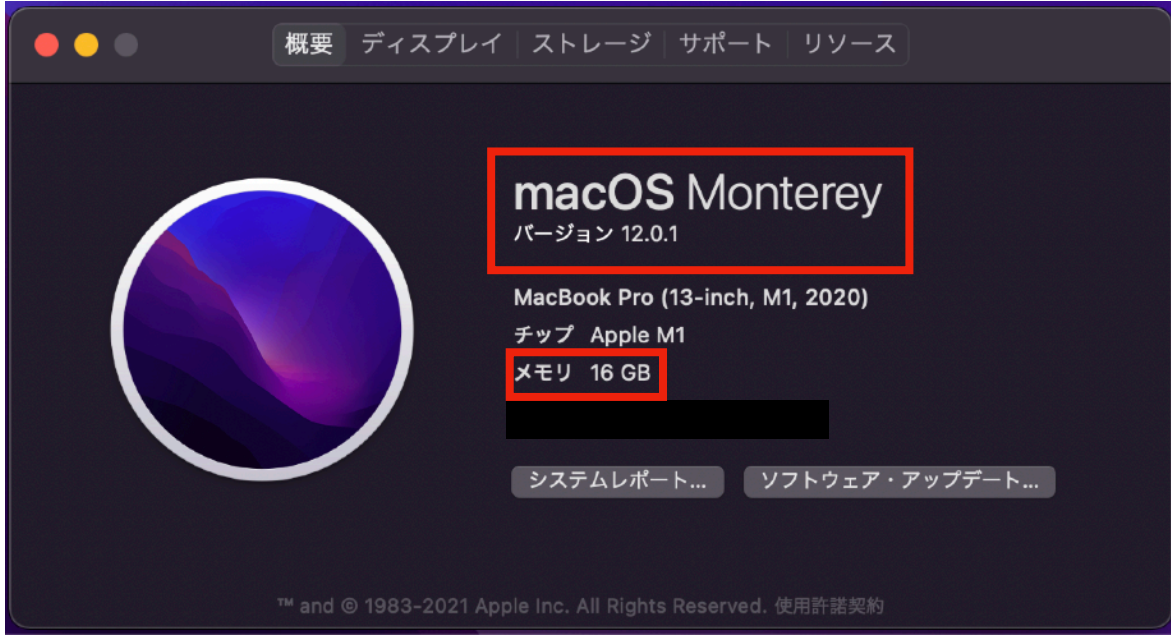

2. ダウンロードした「MinPro\_installer.dmg」を開き、インストールします。 ①「MinPro\_installer.dmg」を開く。

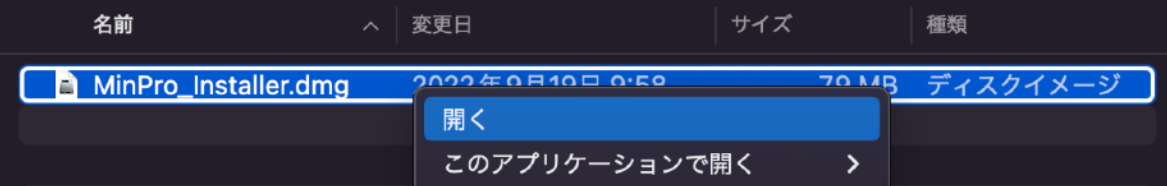

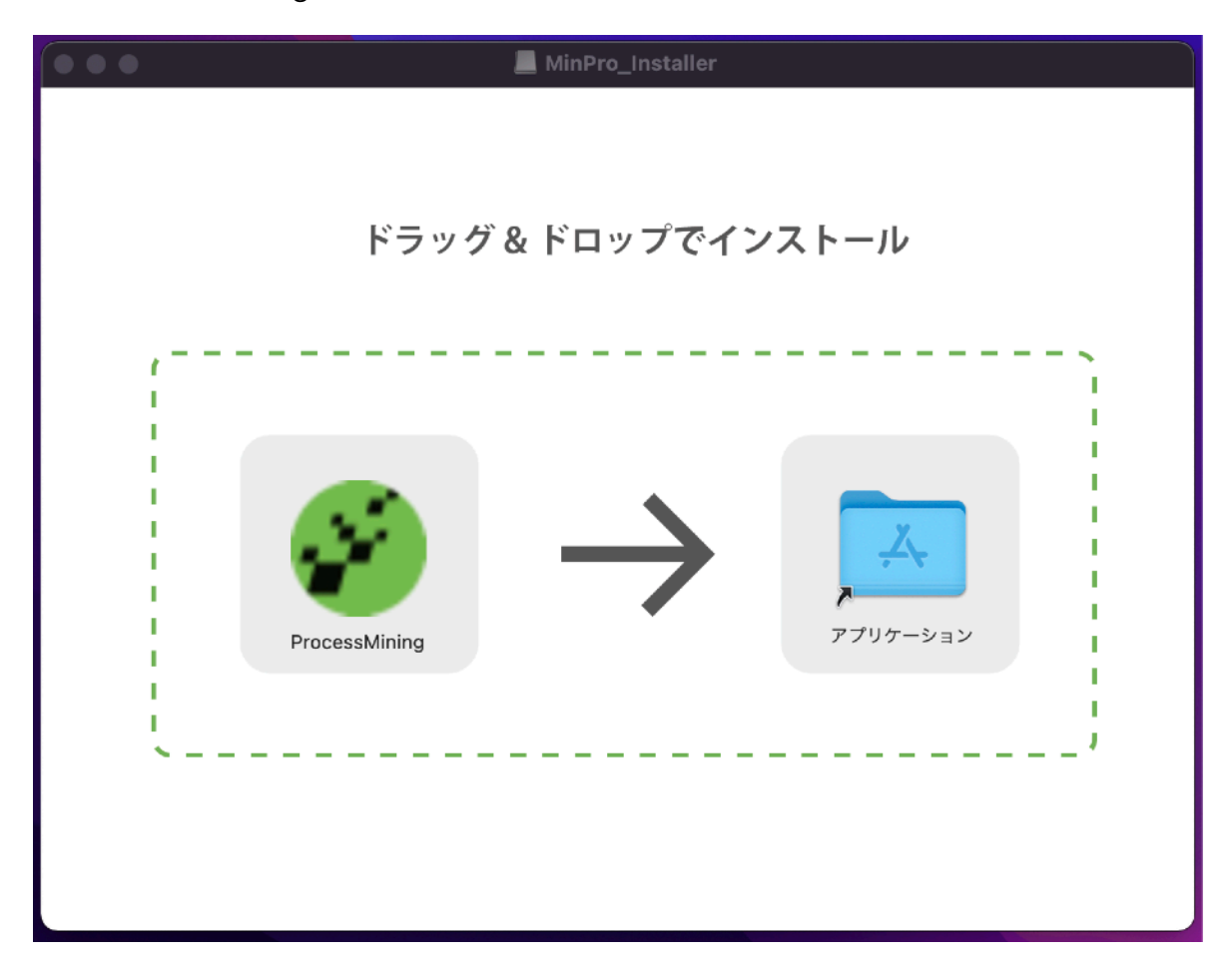

②「ProcessMining」をアプリケーションフォルダにドラッグ&ドロップします。

3. "みんなのプロセスマイニング"を起動する

①Commandキーとスペースキーを同時押しすると、Spotlight検索タブが表示されます。

Q Spotlight 検索 ②「processmining」と入力します。  $Q$  processmining ProcessMining - アプリケーション

③「processmining」を選択すると、"みんなのプロセスマイニング"が起動します。